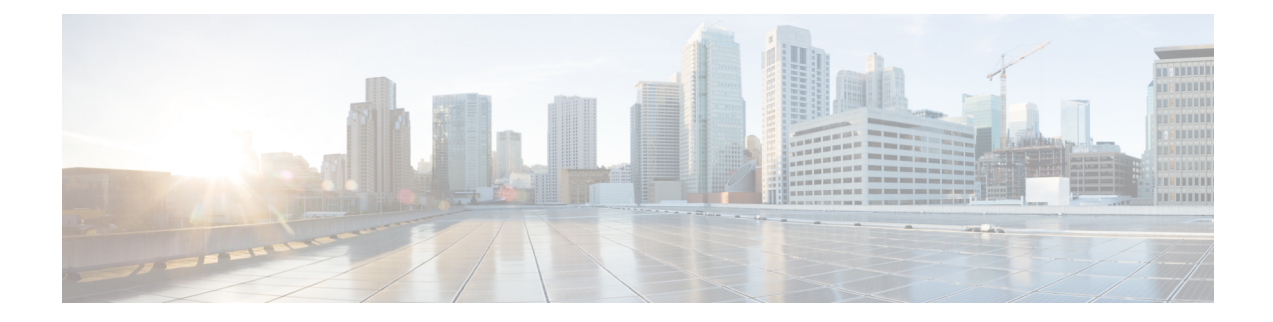

# クラスタ設定後のタスク

- [クラスタ設定後のガイドライン](#page-0-0) (1 ページ)
- [インストール後のスクリプトの実行](#page-0-1) (1 ページ)
- ESXi ホストのルート [パスワードの変更](#page-4-0) (5 ページ)
- ストレージ [コントローラのパスワードの変更](#page-4-1) (5 ページ)
- vSphere 経由の HX Data Platform [プラグインへのアクセス](#page-5-0) (6ページ)
- ストレージ [クラスタでのデータストアの追加](#page-5-1) (6 ページ)
- HA [ハートビートの設定](#page-6-0) (7 ページ)
- HyperFlex [の自動サポートと](#page-6-1) Smart Call Home (7 ページ)
- [レプリケーション](#page-13-0) ペアリング (14 ページ)
- [プライベート](#page-13-1) VLAN の追加 (14 ページ)
- [分散型仮想スイッチと](#page-17-0) Cisco Nexus 1000v (N1Kv) (18 ページ)
- HX Data Platform 上での vCenter [のホスト](#page-19-0) (20 ページ)
- AMD GPU の展開 (20 [ページ\)](#page-19-1)

# <span id="page-0-0"></span>クラスタ設定後のガイドライン

#### œ

- すべての ESXi ホストで SSH を有効なままにしてください。これは、これ以降の Cisco HyperFlex クラスタ設定後の作業で必要となります。 重要
	- HX Data Platform で使用される ESXi バージョンには、HyperFlex データ プラットフォーム 用に最適化されたESXiの調整と設定が含まれています。ESXi調整を変更する必要がある 場合は、TAC にお問い合わせください。

# <span id="page-0-1"></span>インストール後のスクリプトの実行

インストール後タスクを完了するには、インストーラVM上でインストール後スクリプトを実 行できます。このスクリプトはすべてのネットワーク インターフェイス(管理、vMotion、お

よびストレージ ネットワーク)を ping して、ファブリックの完全な可用性を確認します。ま た、このスクリプトは、ノース バウンド スイッチ上のジャンボ フレームの設定と VLAN の正 しいタギングも検証します。

Ú

- *post\_install*スクリプトは、ノースバウンドスイッチ経由の接続を強制します。ネットワー クが適切に設定されていない場合は、クラスタ内で1つのノードが一時的に接続を失う可 能性があります。テストの終了後に、設定が元に戻されます。 重要
	- HyperFlex System を展開した後、ただちに *post\_install* を実行して、ネットワークの動作を 確認してください。
	- アップ ストリーム ネットワークをまだ検証していない場合は、実稼働システムでこのス クリプトを実行しないでください。
	- Web ベースの SSH が読み込まれない場合は、適切なクライアントを使ってインストーラ VM に SSH し、post\_install スクリプトを実行します。
	- **1.** Web ブラウザから、http://<インストーラ VM IP>/mssh に移動します。
	- **2.** インストーラ VM のルート クレデンシャルを使用してログインします。
	- 3. 「post\_install」と入力して、Enter キーを押します。
	- **4.** 次の表に示すように、インストール後スクリプト パラメータを設定します。

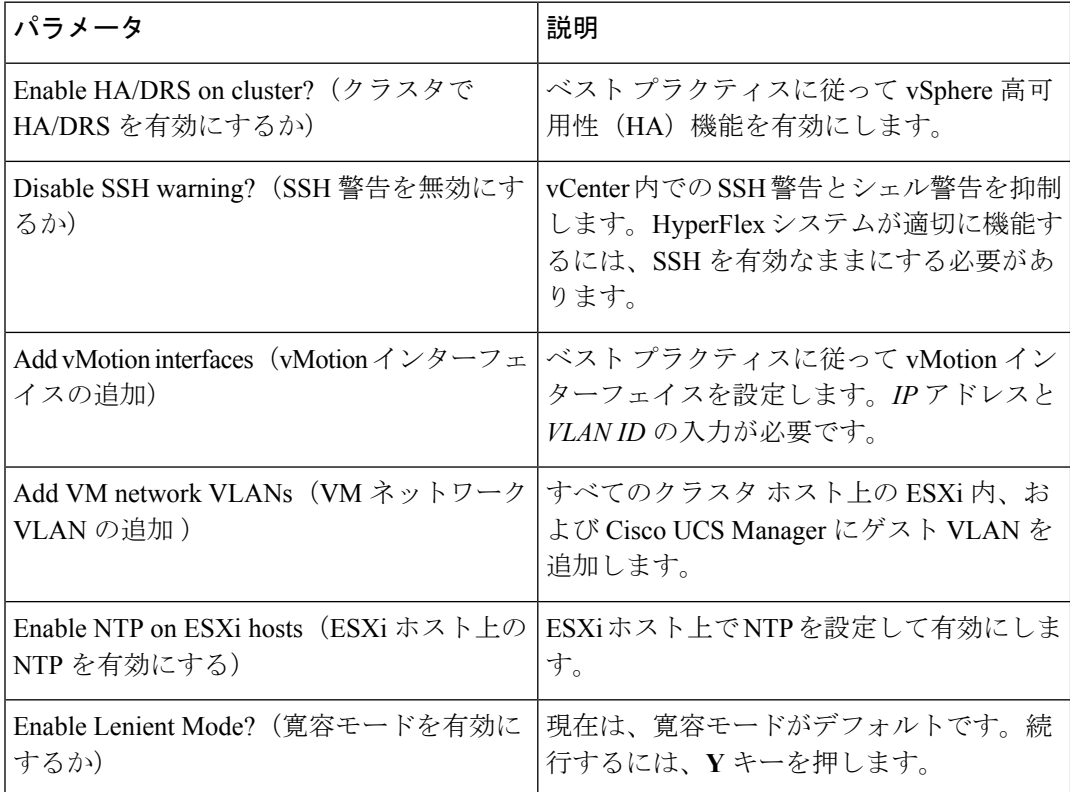

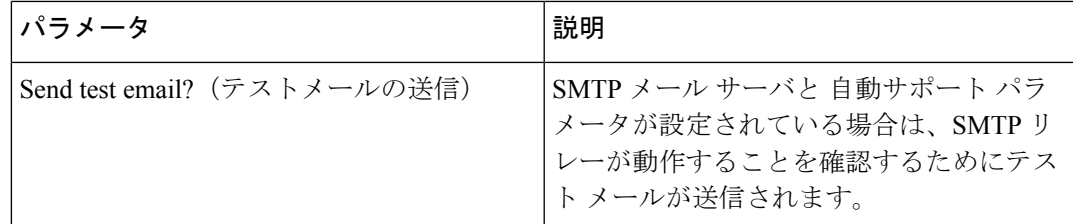

**5.** ネットワーク エラーが報告された場合は、それを修正します。

#### インストール後スクリプトの例

root@Cisco-HX-Data-Platform-Installer:~# post\_install Setting ESX hosts from HX cluster... vCenter URL: 172.26.17.177 Enter vCenter username (user@domain): administrator@vsphere local vCenter password: Found datacenter RTP-DC Found cluster HX-Cluster Enable HA/DRS on cluster? (y/n) y Disable SSH warning? (y/n) y configure ESXi logging onto HX datastore? (y/n) y No datastores found Creating datastore... Name of datastore: HX-Logs size (6B): 50 Storing logs on datastore HX-Logs Creating folder [HX-Logs]/esxi\_logs Add vmotion interfaces? (y/n) y Netmask for vMotion: 255.255.255.0 VLAN ID: (0-4096) 3093 vMotion IP for esx-hx-6.cpoc-rtp.cisco.com: 192.168.11.154 Adding vmKernel to esx-hx-6.cpoc-rtp.cisco.com vMotion IP for esx-hx-l.cpoc-rtp.cisco.com: 192.168.11.151 Adding vmotion to esx-hx-l.cpoc-rtp.cisco.com Adding vmKernel to esx-hx-l.cpoc-rtp.cisco.com vMotion IP for esx-hx-5 .cpoc- rtp.cisco.com: 192.168.11.153 Adding vmKernel to esx-hx-5.cpoc-rtp.cisco.com vMotion IP for esx-hx-2.cpoc- rtp.cisco.com: 192.168.11.152 Adding vmKernel to esx-hx-2.cpoc-rtp.cisco.com Add VM network VLANs? (y/n) n

Enable NTP on ESX hosts? (y/n) y Starting ntpd service on esx-hx-6.cpoc-rtp.cisco.com Starting ntpd service on esx-hx-l.cpoc-rtp.cisco.com Starting ntpd service on esx-hx-5.cpoc-rtp.cisco.com Starting ntpd service on esx-hx-2.cpoc-rtp.cisco.com

Enable Lenient Mode? (y/n) y Lenient mode is already set

Send test email? (y/n) n

Validating cluster health and configuration... Found UCSM hyper-ucs.cpoc-rtp.cisco.com, logging with username admin. Org is hx-cluster UCSM Password:

```
Checking MTU settings
pinging 192.168.16.164 from vmk1
pinging 192.168.10.161 from vmk1
pinging 192.168.16.163 from vmk1
pinging 192.168.1(3.162 from vmk1
Setting vnic2 to active and vmic3 to standby
Pinging 192.168.10.164 from vmk1
pinging 192.168.16.164 with mtu 8972 from vmkl
Pinging 192.168.10.161 from vmk1
pinging 192.168.10.161 with mtu 8972 from vmkl
pinging 192.168.16.163 from vmk1
pinging 192.168.10.163 with mtu 8972 from vmkl
pinging 192.168.10.162 from vmk1
pinging 192. 168.16. 162 with mtu 8972 from vmkl
Setting vmnic3 to active and vnic2 to standby
pinging 172.26.17.154 from vmk0
pinging 172.26.17 .151 from vmk0
pinging 172.26.17.153 from vmk0
Pinging 172.26.17.152 from vmk0
Setting vnicl to active and vmnic0 to standby
pinging 172.26.17.154 from vmk0
Pinging 172.26.17.151 from vmk0
pinging 172.26.17.153 from vmk0
pinging 172.26.17.152 from vmk0
Setting vmnic0 to active and vnicl to standby
pinging 192.168.11.154 from vmk2
pinging 192.168.11.151 from vmk2
pinging 192.168.11.153 from vmk2
pinging 192.168.11.152 from vmk2
Setting vnic7 to active and vmnic6 to standby
pinging 192.168.11.154 from vmk2
pinging 192.168.11.154 with mtu 8972 from vmk2
pinging 192.168.11.151 from vmk2
pinging 192.168.11.151 with mtu 8972 from vmk2
Pinging 192.168.11.153 from vmk2
pinging 192.168.11.153 with mtu 8972 from vmk2
pinging 192.168.11.152 from vmk2
pinging 192.168.11.152 with mtu 8972 from vmk2
Setting vmnic6 to active and vnic7 to standby
```
#### ネットワーク エラーの例

Host: esx-hx-5.cpoc-rtp.cisco.com Np errors found

Host: esx-hx-6.cpoc-rtp.clsco.com No errors found

Host: esx-hx-l.cpoc-rtp.cisco.com No errors found

Host: esx-hx-2.cpoc-rtp.cisco.com No errors found

controller VM clocks: stctlVM-FCH1946V34Y - 2016-09-16 22:34:04 stCtlVM-FCH1946V23M - 2016-09-16 22:34:04 stctIVM-FCH1951V2TT - 2016-09-16 22:34:04 stctlVM-FCH2004VINS - 2016-09-16 22:34:04

Cluster: Version - 1.8.1a-19499 Model - HX220C-M4S Health - HEALTHY Access policy - LENIENT ASUP enabled - False SMTP server - smtp.cisco.com

# <span id="page-4-0"></span>**ESXi** ホストのルート パスワードの変更

インストール後のデフォルトの ESXi ルート パスワードを変更するには、次の手順を実行しま す。

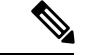

ESXi ルート パスワードを忘れた場合は、パスワードの復旧について Cisco TAC にお問い合わ せください。 (注)

- ステップ **1** SSH を使用して ESXi ホスト サービス制御にログインします。
- ステップ **2** ルート権限を取得します。

 $\sin -$ 

- ステップ **3** 現在のルート パスワードを入力します。
- ステップ **4** ルート パスワードを変更します。

passwd root

<span id="page-4-1"></span>ステップ **5** 新しいパスワードを入力し、**Enter** キーを押します。確認のためにパスワードを再入力します。

(注) 2 回目に入力したパスワードが一致しない場合は、最初からやり直す必要があります。

## ストレージ コントローラのパスワードの変更

インストール後にHyperFlexストレージコントローラのパスワードを再設定するには、次の手 順を実行します。

- ステップ **1** ストレージ コントローラ VM にログインします。
- ステップ **2** HyperFlex ストレージ コントローラのパスワードを変更します。

#### # **stcli security password set**

このコマンドによって、変更がストレージ クラスタ内のすべてのコントローラ VM に適用されます。

(注) unix パスワード コマンドを使用しないでください。

ステップ **3** 新しいパスワードを入力します。 ステップ **4** Enter を押します。

# <span id="page-5-0"></span>**vSphere** 経由の **HX Data Platform** プラグインへのアクセス

GUI を介してストレージ クラスタを管理するには、vSphere Web クライアントを起動します。 vSphere Web クライアントおよび HX Data Platform プラグインを介してストレージ クラスタに アクセスします。

- ステップ **1** HX Data Platform インストーラから、インストールの完了後に、[概要(Summary)] ページで [vSphere Web Client の起動(Launch vSphere Web Client)] をクリックします。
- ステップ **2** ログイン ページが表示され、[vSphere Web Client へのログイン(Login to vSphere Web Client)] をクリック して、vSphere クレデンシャルを入力します。
- ステップ **3** HX Data Platform プラグインを表示します。

vSphere Webクライアントナビゲータから、[vCenterインベントリリスト(vCenterInventory Lists)] > [Cisco HyperFlex Systems] > [Cisco HX Data Platform] を選択します。

# <span id="page-5-1"></span>ストレージ クラスタでのデータストアの追加

新しい HyperFlex クラスタでは、仮想マシン ストレージ用のデフォルト データストアが設定 されていないため、VMware vSphereWebクライアントを使用してデータストアを作成する必要 があります。

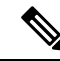

(注) 高可用性を実現するために、最低 2 つのデータストアを作成することを推奨します。

- ステップ **1** vSphere Web クライアント ナビゲータから、[vCenter インベントリ リスト(vCenter Inventory Lists)] で、 **[Cisco HyperFlex Systems]** > **[Cisco HX Data Platform]** > [クラスタ(cluster)] > [管理(Manage)] > [データ ストア (Datastores) 1を選択します。
- ステップ **2** [データストアの作成(Create Datastore)] アイコンをクリックします。
- ステップ **3** データストアの名前を入力します。vSphere Web クライアントはデータストア名に 42 文字の制限を適用し ます。各データストアに固有の名前を割り当てます。
- ステップ **4** データストアのサイズを指定します。ドロップダウンリストから、[GB] または [TB] を選択します。[OK] をクリックします。
- ステップ **5** 新しいデータストアを表示するには、[更新(Refresh)] ボタンをクリックします。

ステップ **6** 新しいデータストアの [マウント ステータス(Mount Status)] を表示するには、[ホスト(Hosts)] タブを クリックします。

## <span id="page-6-0"></span>**HA** ハートビートの設定

vSphereHAの設定では、使用可能なデータストアのリストから任意のデータストアを選択でき るように、[ハートビーティングのデータストア(Datastore for Heartbeating)] オプションを必 ず設定してください。

- ステップ1 vSphere にログインします。
- ステップ **2** DRS が有効になっていることを確認します。

vSphere で、**[**ホーム(**Home**)**]** > **[vCenter** インベントリ リスト(**vCenter Inventory Lists**)**][**リソース (**Resources**)**]** > **[**クラスタ(**Clusters**)**][**ストレージ クラスタ(**Storage cluster**)**]** > **[**管理(**Manage**)**][**設 定(**Settings**)**]** > **[**サービス(**Services**)**]** を選択します。[vSphere DRS] をクリックします。

- ステップ **3** [vSphere HA によるクラスタの設定の編集(vSphere HA Edit Cluster Settings)] が表示されます。[vSphere HA] をクリックします。[編集 (Edit) ] をクリックします。
- ステップ **4** [vSphere HA をオンにする(Turn on vSphere HA)] が選択されていなければ、これを選択します。
- ステップ **5** [アドミッション制御(Admission Control)] を展開し、[ストレージ クラスタ リソースのパーセンテージを 予約してフェールオーバー キャパシティを定義する(Define Failover capacity by reserving a percentage of the storage cluster resources) | を選択します。パーセンテージを割り当てます。
- <span id="page-6-1"></span>ステップ **6** [ハートビート データストア(Heartbeat Datastores)] を展開し、[指定されたリストからのデータストアの みを使用(Use datastore only from the specified list)] を選択します。[OK] をクリックします。

# **HyperFlex** の自動サポートと **Smart Call Home**

HXストレージクラスタを構成して、文書化されたイベントに関する自動化された電子メール 通知を送信することができます。通知内の収集されたデータを使用して、HXストレージクラ スタの問題のトラブルシューティングに役立てることができます。

#### 自動サポート (**ASUP**)

自動サポート は、HX Data Platform を通じて提供されるアラート通知サービスです。自動サ ポート を有効にすると、HX DataPlatform から、通知の受信先として指定された電子メール ア ドレスまたは電子メール エイリアスに通知が送信されます。自動サポート は通常、HX スト レージ クラスタの作成時に SMTP メール サーバを設定し、電子メール受信者を追加して設定 します。

構成中に [自動サポートを有効にする(Enable Auto Support)] チェックボックスが選択されて いない場合、次の方法を使用して 自動サポート をクラスタの作成後に有効にすることができ ます。

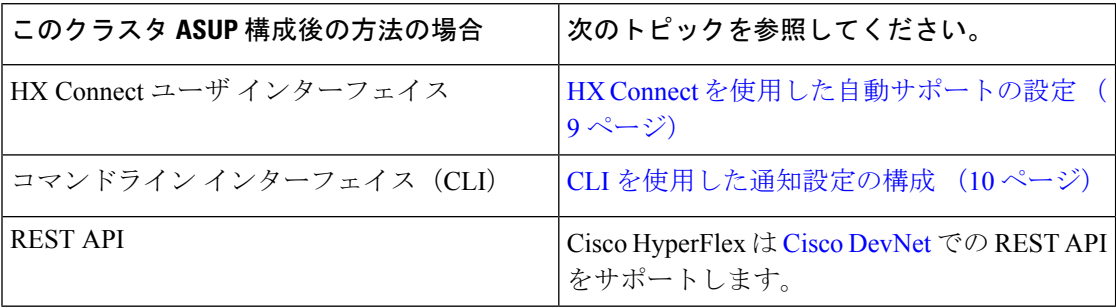

自動サポート を使用して、HX ストレージ クラスタをモニタリング ツールに接続することも できます。

#### **Smart Call Home** (**SCH**)

SmartCall Homeは、HXストレージクラスタを監視し、ビジネスの運営に影響をおよぼす前に 問題にフラグ付けして解決を開始する、自動化されたサポート機能です。これにより高いネッ トワーク可用性と運用効率の向上をもたらします。

CallHomeは、さまざまな障害や重要なシステムイベントを検出してユーザに通知する、Cisco デバイスのオペレーティング システムに組み込まれている製品機能です。Smart Call Home は Call Home の基本機能を高めるために自動化機能と利便性向上機能を追加します。Smart Call Home が有効にされると、それ以降は Call Home メッセージ/アラートが Smart Call Home に送 信されます。

Smart Call Home は Cisco の多くのサービス契約に含まれており、次のものがあります。

- 自動化された、24 時間の機器監視、プロアクティブな診断、リアルタイムの電子メール アラート、サービス チケットの通知、および修復の推奨。
- Call Home 診断およびインベントリ アラームをキャプチャして処理し、指定された連絡先 に送信する、プロアクティブ メッセージング。これらのメール メッセージには、Smart Call Homeポータルと TAC ケースへのリンクが含まれています(自動的に作成された場 合)。
- Cisco Technical Assistance Center (TAC) による優先サポート。Smart Call Home では、ア ラートが十分に重大な場合、TAC ケースが自動的に生成され、デバッグおよび他の CLI 出力が添付されて、https 経由で適切なサポート チームに転送されます。
- カスタマイズ可能なステータス レポートおよびパフォーマンス分析。
- Web ベースのアクセス。Call Home のメッセージ、診断、修復の推奨のすべてに 1 か所で アクセスできる他、TAC ケースのステータス、あらゆる Call Home デバイスの最新のイン ベントリと設定情報に Web でアクセスできます。

HXストレージクラスタ、ユーザ、サポートの間で自動的に通信が行われるように設定する方 法については、[データ収集用の](#page-10-0) Smart Call Home の設定 (11 ページ)を参照してください。

### <span id="page-8-0"></span>**HX Connect** を使用した自動サポートの設定

通常、自動サポート (ASUP) は HX ストレージ クラスタの作成中に設定されます。設定され なかった場合は、クラスタ作成後に HX Connect ユーザ インターフェイスを使用して有効にす ることができます。

ステップ **1** HX Connect にログインします。

ステップ **2** バナーで、**[**設定の編集(**Editsettings**)**]**(歯車アイコン)> **[**自動サポートの設定(**AutoSupportSettings**)**]** をクリックして、次のフィールドに値を入力します。

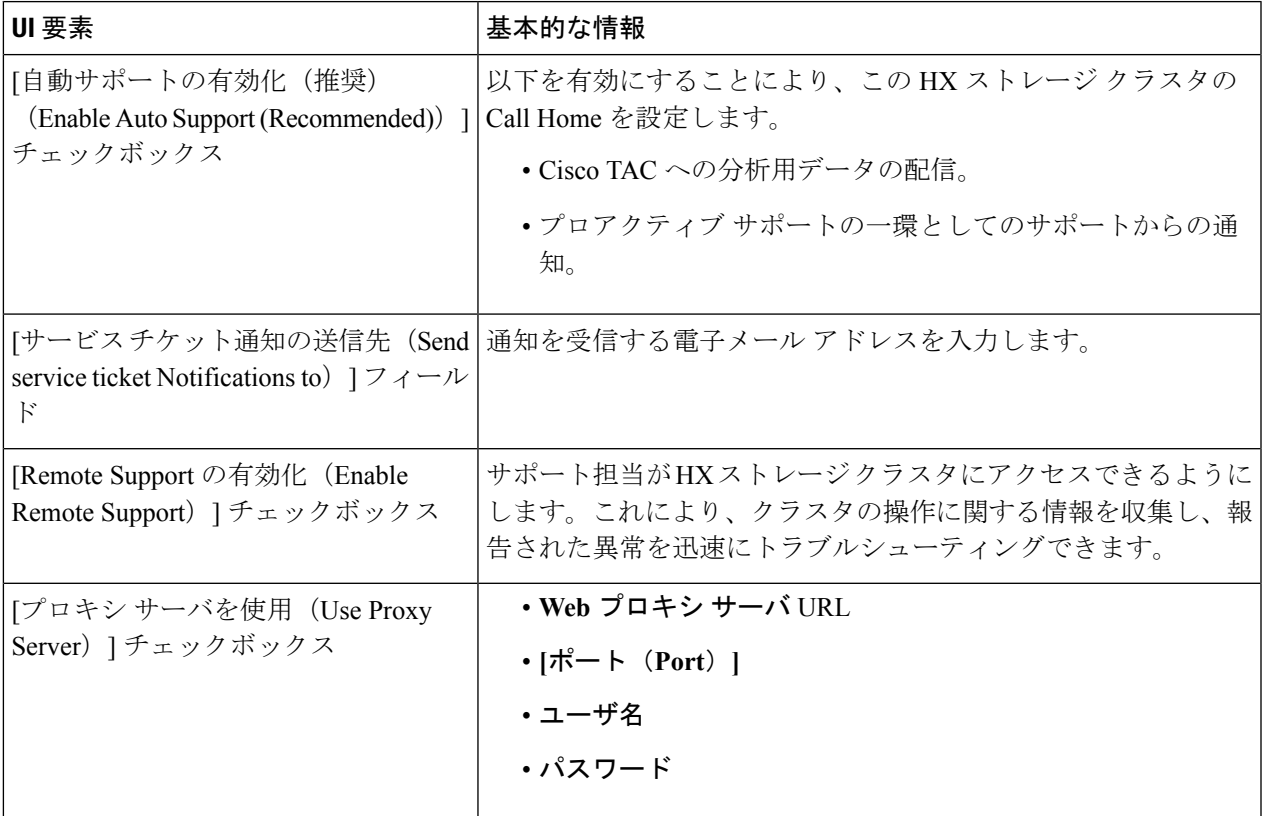

ステップ **3** [OK] をクリックします。

ステップ **4** バナーで、**[**設定の編集(**Editsettings**)**]**(歯車アイコン)> **[**通知の設定(**NotificationsSettings**)**]**をクリッ クして、次のフィールドに値を入力します。

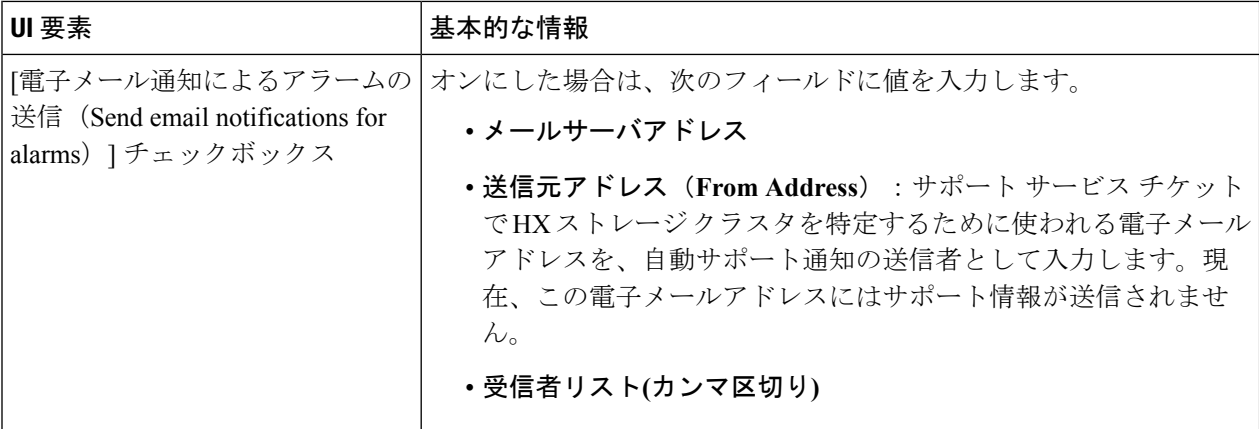

<span id="page-9-0"></span>ステップ **5** [OK] をクリックします。

### **CLI** を使用した通知設定の構成

HXストレージクラスタからアラーム通知を受信する設定を構成および検証するには、次の手 順に従います。

ステップ **1** ssh を使用して HX ストレージ クラスタ内のストレージ コントローラ VM にログインします。

ステップ **2** SMTP メール サーバを設定し、設定を確認します。

指定された受信者に電子メール通知を送信するためにSMTPメールサーバで使用される電子メールアドレ スです。

構文:stcli services smtp set [-h] --smtp SMTPSERVER --fromaddress FROMADDRESS

例:

# **stcli services smtp set --smtp mailhost.eng.mycompany.com --fromaddress smtpnotice@mycompany.com**

# **stcli services smtp show**

ステップ **3** ASUP 通知を有効にします。

# **stcli services asup enable**

ステップ **4** 受信者の電子メール アドレスを追加して、設定を確認します。

電子メール通知を受信する一連の電子メールアドレスまたは電子メールエイリアスのリストです。複数の 電子メールはスペースで区切ります。

構文:stcli services asup recipients add --recipients RECIPIENTS

例:

```
# stcli services asup recipients add --recipients user1@mycompany.com user2@mycompany.com
# stcli services asup show
```
ステップ **5** HX ストレージ クラスタの eth1:0 IP アドレスを所有しているコントローラ VM から、電子メールでテスト ASUP 通知を送信します。

#### # **sendasup -t**

eth1:0 IP アドレスを所有しているノードを判別するには、ssh を使用して HX ストレージ クラスタの各ス トレージ コントローラ VM にログインし、ifconfig コマンドを実行します。他のノードから sendasup コ マンドを実行しても、出力は何も返されず、受信者はテストを受信しません。

ステップ **6** すべてのストレージ コントローラ VM の IP アドレスから電子メールを送信できるように電子メール サー バを設定します。

> ASUP を有効にした後、クラスタ内のすべてのノードに関するヘルス チェック メールが 1 日 1 回送信されます。

### <span id="page-10-0"></span>データ収集用の **Smart Call Home** の設定

データ収集はデフォルトで有効になりますが、インストール時にオプトアウト(無効に)する ことができます。また、クラスタ作成後にデータ収集を有効にすることもできます。アップグ レード中には、従来の設定に基づいて Smart Call Home がセットアップされます。たとえば、 stcli services asup show が有効であれば、アップグレード時に Smart Call Home が有効にな ります。

HX ストレージ クラスタに関するデータ収集は、https を介して Cisco TAC に転送されます。 ファイアウォールがインストール済みの場合、クラスタの作成後に Smart Call Home のプロキ シ サーバの設定が完了します。

HyperFlex データ プラットフォーム リリース 2.5(1.a) の場合、Smart Call Homeサービス リクエ スト(SR)の生成ではプロキシサーバを使用しません。 (注)

Smart Call Home を使用するには、以下が必要です。

- 対応する Cisco Unified ComputingSupportService 契約または Cisco Unified Computing Mission Critical Support Service 契約と関連付けられた Cisco.com ID。
- 登録されるデバイス用の Cisco Unified Computing Support Service または Cisco Unified Computing Mission Critical Support Service

ステップ **1** HX ストレージ クラスタ内のストレージ コントローラ VM にログインします。

ステップ **2** HX ストレージ クラスタをサポートに登録します。

HX ストレージ クラスタを登録すると、収集されたデータに ID が追加され、Smart Call Homeが自動的に有 効にされます。HX ストレージ クラスタを登録するには、電子メール アドレスを指定する必要がありま す。登録後、問題が発生して TAC サービス要求が生成されるたびに、このメール アドレスはサポート通 知を受け取ります。

```
構文:
stcli services sch set [-h] --email EMAILADDRESS
例:
```
# **stcli services sch set --email name@company.com**

ステップ **3** HX ストレージ クラスタからサポートへのデータ フローが機能していることを確認します。

データフローが機能していれば、問題が発生した場合にサポートがそれをトラブルシューティングするう えで役立つ関連情報が確実に得られます。

--all オプションは、HX クラスタ内のすべてのノード上でコマンドを実行します。

# **asupcli [--all] ping**

HX ストレージ クラスタを HyperFlex 1.7.1 から 2.1.1b にアップグレードした場合は、次のコマンドも実行 してください。

# **asupcli [--all] post --type alert**

次のエラーを受け取った場合は、サポートに連絡してください。

root@ucs-stctlvm-554-1:/tmp# asupcli post --type alert /bin/sh: 1: ansible: not found Failed to post - not enough arguments for format string root@ucs-stctlvm-554-1:/tmp#

ステップ **4** (オプション)ポート 443 を介した Smart Call Home アクセスが可能になるようにプロキシ サーバを設定 します。

> HX ストレージ クラスタがファイアウォールの背後にある場合は、クラスタの作成後に Smart Call Home プ ロキシ サーバを設定する必要があります。サポートは、url: https://diag.hyperflex.io:443 エンドポイ ントでデータを収集します。

**1.** 既存の登録メールとプロキシ設定をすべてクリアします。

```
# stcli services sch clear
```
**2.** プロキシと登録メールを設定します。

構文:

**stcliservicesschset [-h] --email EMAILADDRESS[--proxy-url PROXYURL] [--proxy-port PROXYPORT] [--proxy-user PROXYUSER] [--portal-url PORTALURL] [--enable-proxy ENABLEPROXY]**

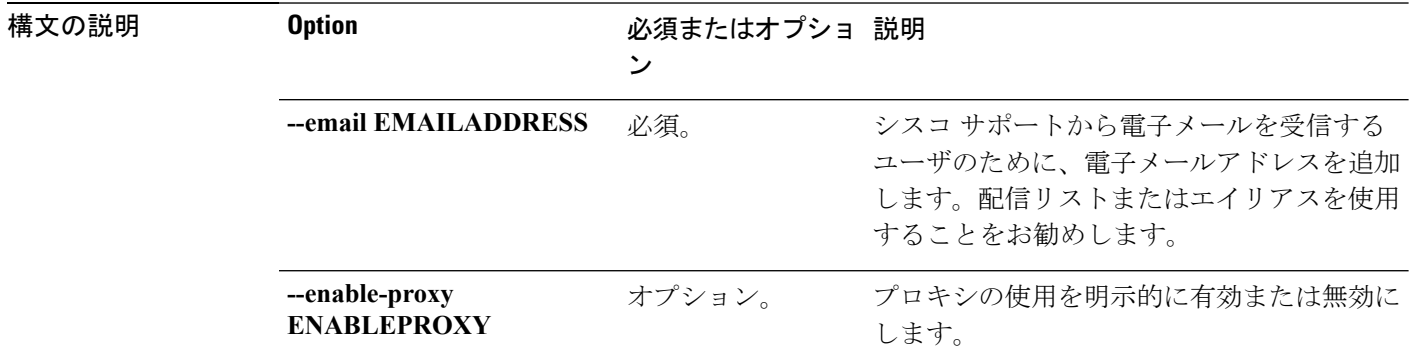

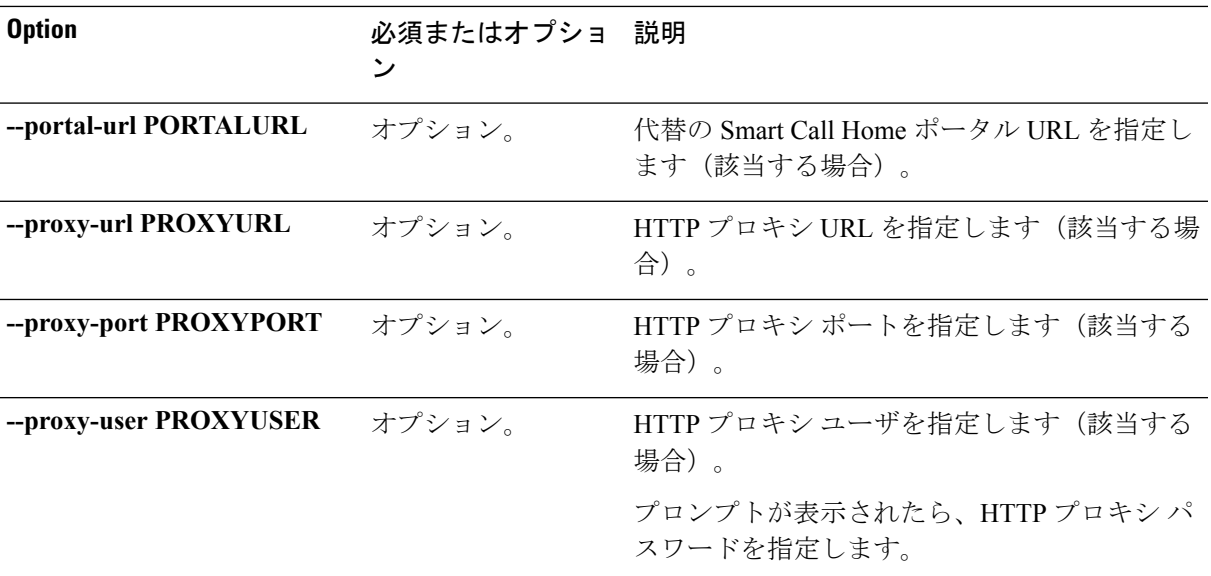

例:

```
# stcli services sch set
 --email name@company.com
 --proxy-url www.company.com
 --proxy-port 443
 --proxy-user admin
 --proxy-password adminpassword
```
**3.** プロキシ サーバが動作していること、および HX ストレージ クラスタからサポート ロケーションに データが流れることを確認するために ping を送信します。

# **asupcli [--all] ping**

--all オプションは、HX クラスタ内のすべてのノード上でコマンドを実行します。

ステップ **5** Smart Call Home が有効になっていることを確認します。

Smart Call Home の設定が set である場合、自動的に有効になります。

# **stcli services sch show**

Smart Call Home が無効の場合は手動で有効にします。

# **stcli services sch enable**

ステップ **6** 自動サポート(ASUP)通知を有効にします。

通常、自動サポート (ASUP) は HX ストレージ クラスタの作成中に設定されます。設定されなかった場 合は、クラスタ作成後にHX ConnectまたはCLIを使用して有効にすることができます。詳細については、 HyperFlex [の自動サポートと](#page-6-1) Smart Call Home (7 ページ)を参照してください。

# <span id="page-13-0"></span>レプリケーション ペアリング

レプリケーション クラスタ ペアの作成は、VM をレプリケーション用にセットアップするた めの前提条件です。レプリケーション ペアを作成する前に、レプリケーション ネットワーク と少なくとも 1 つのデータストアを設定する必要があります。

クラスタ 1 とクラスタ 2 をペアリングすると、レプリケーション対象として明示的に設定され たクラスタ 1 上のすべての VM がクラスタ 2 にレプリケートされ、レプリケーション対象とし て明示的に設定されたクラスタ 2 上のすべての VM がクラスタ 2 にレプリケートされるように なります。

クラスタ 1 のデータストア A とクラスタ 2 のデータストア B をペアリングすることによって、 レプリケーション用に明示的に設定されるたクラスタ1上のすべてのVMでは、データストア A にファイルがある場合、それらのファイルはクラスタ 2 のデータストア B にレプリケートさ れることを指定しています。同様に、レプリケーション対象として明示的に設定されたクラス タ 2 上のすべての VM では、データストア B にファイルがある場合、それらのファイルがク ラスタ 1 のデータストア A にレプリケートされます。

ペアリングは厳密に 1 対 1 で行われます。クラスタは、他のクラスタのうち 1 つとだけペアリ ング可能です。ペアリングされるクラスタ上のデータストアは、もう一方のクラスタ上の1つ のデータストアとだけペアリングできます。

レプリケーションペアの作成、編集、および削除の詳細な手順については、『Cisco [HyperFlex](https://www.cisco.com/c/en/us/td/docs/hyperconverged_systems/HyperFlex_HX_DataPlatformSoftware/AdminGuide/2_5/b_HyperFlexSystems_AdministrationGuide_2_5/b_HyperFlexSystems_AdministrationGuide_2_5_chapter_01111.html#task_idg_s54_xz) Systems [Administration](https://www.cisco.com/c/en/us/td/docs/hyperconverged_systems/HyperFlex_HX_DataPlatformSoftware/AdminGuide/2_5/b_HyperFlexSystems_AdministrationGuide_2_5/b_HyperFlexSystems_AdministrationGuide_2_5_chapter_01111.html#task_idg_s54_xz) Guide』を参照してください。

# <span id="page-13-1"></span>プライベート **VLAN** の追加

## プライベート **VLAN** について

プライベート VLAN では VLAN のレイヤ 2 ブロードキャスト ドメインがサブドメインに分割 されるので、スイッチで相互にポートを分離できます。サブドメインは、1 つのプライマリ VLAN と 1 つまたは複数のセカンダリ VLAN で構成されます。プライベート VLAN ドメイン には、プライマリ VLAN が 1 つのみ含まれています。プライベート VLAN ドメインの各ポー トは、プライマリ VLAN のメンバーで、プライマリ VLAN は、プライベート VLAN ドメイン 全体です。

#### プライベート **VLAN** ポートの概要

表 **<sup>1</sup> :** プライベート **VLAN** ポートのタイプ

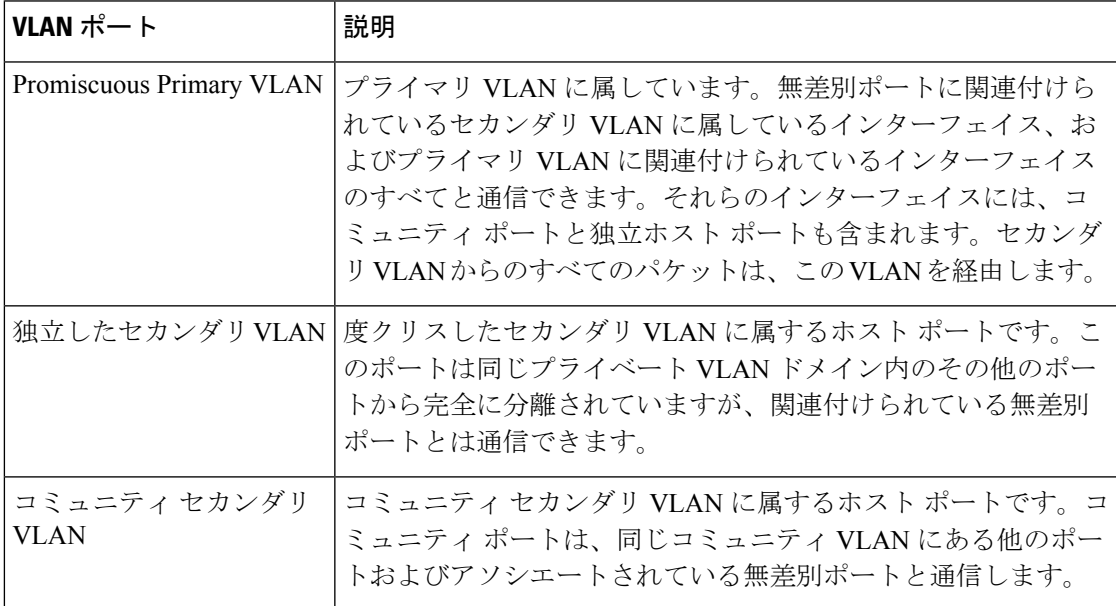

HX の導入に従い、VM ネットワークはデフォルトで通常の VLAN を使用します。VM ネット ワークにプライベート VLAN を使用する場合は、次のセクションを参照してください。

- 既存の VM を使用しない VM [ネットワーク上でのプライベート](#page-14-0) VLAN の設定 (15 ペー [ジ\)](#page-14-0)。
- •既存のVMを使用したVM[ネットワーク上でのプライベート](#page-15-0)VLANの設定(16ページ)。

# <span id="page-14-0"></span>既存の**VM**を使用しない**VM**ネットワーク上でのプライベート**VLAN**の 設定

- ステップ1 Cisco UCS Manager でプライベート VLAN を設定するには、『Cisco UCS Manager Network [Management](https://www.cisco.com/c/en/us/td/docs/unified_computing/ucs/ucs-manager/GUI-User-Guides/Network-Mgmt/3-1/b_UCSM_Network_Mgmt_Guide_3_1/b_UCSM_Network_Mgmt_Guide_3_1_chapter_0110.html#task_F2EAE343E6894F12877F7192DEFB64B6)) [Guide](https://www.cisco.com/c/en/us/td/docs/unified_computing/ucs/ucs-manager/GUI-User-Guides/Network-Mgmt/3-1/b_UCSM_Network_Mgmt_Guide_3_1/b_UCSM_Network_Mgmt_Guide_3_1_chapter_0110.html#task_F2EAE343E6894F12877F7192DEFB64B6))』を参照してください。
- ステップ **2** 上流に位置するスイッチでプライベート VLAN を設定するには、『Cisco Nexus 9000 Series [NX-OS](https://www.cisco.com/c/en/us/td/docs/switches/datacenter/nexus9000/sw/6-x/layer2/configuration/guide/b_Cisco_Nexus_9000_Series_NX-OS_Layer_2_Switching_Configuration_Guide/b_Cisco_Nexus_9000_Series_NX-OS_Layer_2_Switching_Configuration_Guide_chapter_0101.html) Layer 2 Switching [Configuration](https://www.cisco.com/c/en/us/td/docs/switches/datacenter/nexus9000/sw/6-x/layer2/configuration/guide/b_Cisco_Nexus_9000_Series_NX-OS_Layer_2_Switching_Configuration_Guide/b_Cisco_Nexus_9000_Series_NX-OS_Layer_2_Switching_Configuration_Guide_chapter_0101.html) Guide』を参照してください。
- <span id="page-14-1"></span>ステップ **3** ESX ホストでプライベート VLAN を設定するには、ESX [ホスト上でのプライベート](#page-14-1) VLAN の設定 (15 [ページ\)](#page-14-1)を参照してください。

### **ESX** ホスト上でのプライベート **VLAN** の設定

ESX ホストでプライベート VLAN を設定するには、次の手順を実行します。

既存の **VM** を使用した **VM** ネットワーク上でのプライベート **VLAN** の設定

- ステップ **1** VMware vSphere クライアントから vSphere 標準スイッチ上の VMNIC を削除します。
- ステップ **2** 前の手順で削除した VMNIC を使用して新しい vSphere 分散型スイッチを作成します。
- ステップ **3** 無差別(プロミスキャス)、独立、およびコミュニティ VLAN を作成します。

## <span id="page-15-0"></span>既存の**VM**を使用した**VM**ネットワーク上でのプライベート**VLAN**の設 定

- ステップ **1** Cisco UCS Manager でプライベート VLAN を設定するには、『Cisco UCS Manager Network [Management](https://www.cisco.com/c/en/us/support/servers-unified-computing/ucs-manager/products-installation-and-configuration-guides-list.html) [Guide](https://www.cisco.com/c/en/us/support/servers-unified-computing/ucs-manager/products-installation-and-configuration-guides-list.html)』を参照してください。
- ステップ **2** 上流に位置するスイッチでプライベート VLAN を設定するには、『Cisco Nexus 9000 Series [NX-OS](https://www.cisco.com/c/en/us/support/switches/nexus-9000-series-switches/products-installation-and-configuration-guides-list.html) Layer 2 Switching [Configuration](https://www.cisco.com/c/en/us/support/switches/nexus-9000-series-switches/products-installation-and-configuration-guides-list.html) Guide』を参照してください。
- ステップ **3** ESX ホストでプライベート VLAN を設定するには、を参照してください。 ESX [ホスト上でのプライベー](#page-14-1) ト VLAN の設定 (15 [ページ\)](#page-14-1)
- ステップ **4** vSphere 標準スイッチから、新しく作成された vSphere 分散型スイッチに VM を移行します。
	- a) vCenter 仮想マシンを右クリックして、[仮想マシン ネットワーキングの移行(Migrate Virtual Machine Networking)] をクリックします。
	- b) ドロップダウン リストから、[送信元ネットワーク(source network)] および [送信先ネットワーク (destination network)] を選択します。
	- c) [次へ(Next)] をクリックします。
	- d) 移行する [仮想マシン(Virtual Machines)] を選択します。
	- e) [Finish] をクリックします。

ステップ **5** VM 上のネットワーク アダプタのネットワーク接続をプライベート VLAN に変更します。

- a) vCenter 仮想マシンを右クリックして、[設定の編集(Edit Settings)] をクリックします。
- b) [ハードウェア(Hardware)] タブから、変更するネットワーク アダプタを選択します。
- c) [ネットワーク ラベル(Network Label)] ドロップダウン リストから、使用する [ネットワーク接続 (Network Connection)] を選択します。
- d) [OK] をクリックします。

#### **VSphere** 標準スイッチ上での **VMNIC** の削除

- ステップ **1** VMware vSphere クライアントにログオンします。
- ステップ **2** [ホーム(Home)] > [ホストとクラスタ(Hosts and Clusters)] を選択します。
- ステップ **3** 削除する VMNIC がある ESX ホストを選択します。
- ステップ4 [設定 (Configuration) ] タブを開きます。
- ステップ **5** [ハードウェア(Hardware)] で [ネットワーキング(Networking)] をクリックします。
- ステップ **6** 削除する **vminc** がある **vSwitch** の横の [プロパティ(Properties)] をクリックします。
- ステップ **7** [ネットワーク アダプタ(Network Adapters)] タブをクリックします。
- ステップ **8** 削除する **vminc** を選択し、[削除(Remove)] をクリックします。
- ステップ **9** [はい(Yes)] をクリックして、選択内容を確認します。
- ステップ10 [閉じる (Close)] をクリックします。

#### **vSphere** 分散型スイッチの作成

- ステップ **1** VMware vSphere クライアントから、[インベントリ(Inventory)] > [ネットワーキング(Networking)] を 選択します。
- ステップ **2** dvSwitch を右クリックして、[新しい vSphere 分散スイッチ(New vSphere Distributed Switch)] をクリッ クします。
- ステップ3 [vSphere 分散スイッチの作成 (Create vSphere Distributed Switch) 1ダイアログボックスで、[vSphere 分散 スイッチのバージョン:6.0.0(vSphere Distributed Switch Version: 6.0.0)] を選択します。
- ステップ **4** [次へ(Next)] をクリックします。
- ステップ **5** [一般プロパティ(General Properties)] タブで、次の項目を指定します。

#### • 名前

• **[**アップリンク ポートの数(**Number of uplink ports**)**]**

- ステップ6 [次へ (Next) ] をクリックします。
- ステップ7 「ホストと物理アダプタの追加 (Add Hosts and Physical Adapters) 1で、「今すぐ追加 (Add Now) 1を選択 します。
- ステップ **8** 目的の ESX ホストの下で、[物理アダプタ(Physical Adapters)] を選択します。
- ステップ9 [次へ (Next)] をクリックします。
- ステップ **10** [Finish] をクリックします。

デフォルトのポート グループが作成されます。

#### **vSphere** 分散型スイッチ上でのプライベート **VLAN** の作成

- ステップ1 VMware vSphere クライアントから、[インベントリ (Inventory) ]>[ネットワーキング (Networking) ]を選 択します。
- ステップ **2** dvSwitch を右クリックして、[設定の編集(Edit Settings)] をクリックします。
- ステップ3 [プライベート VLAN (Private VLAN) ] タブを選択します。
- ステップ **4** [プライマリ プライベート VLAN ID(Primary private VLAN ID)] タブで、プライベート **VLAN ID** を入力 します。
- ステップ **5** [セカンダリ プライベート VLAN ID(Secondary private VLAN ID)] タブで、プライベート **VLAN ID** を入 力します。
- ステップ **6** [タイプ(Type)] ドロップダウン リストから、VLAN のタイプを選択します。次のいずれかを指定できま す。

• 隔離

- コミュニティ
- (注) [無差別(Promiscuous)] プライベート VLAN が自動的に作成されます。

ステップ **7** [OK] をクリックします。

### 分散型ポート グループ内のプライベート **VLAN** の設定

#### 始める前に

vSphere 分散スイッチでプライベート VLAN を作成します。

- ステップ1 [dvSwitch] の下の [dvPortGroup] を右クリックして、[設定の編集 (Edit Settings) ] をクリックします。
- ステップ **2** [ポリシー(Policies)] > [VLAN] をクリックします。
- ステップ3 [VLAN タイプ (VLAN type) ] ドロップダウン リストから [プライベート VLAN (Private VLAN) ] を選択 します。
- ステップ **4** [プライベート VLAN エントリ(Private VLAN Entry)] ドロップダウン リストから、プライベート VLAN のタイプを選択します。次のいずれかを指定できます。

• 混合(プロミスキャス)

• 隔離

• コミュニティ

(注) コミュニティ プライベート VLAN が推奨されています。

<span id="page-17-0"></span>ステップ **5** [OK] をクリックします。

## 分散型仮想スイッチと **Cisco Nexus 1000v**(**N1Kv**)

分散型スイッチを導入する際の検討事項

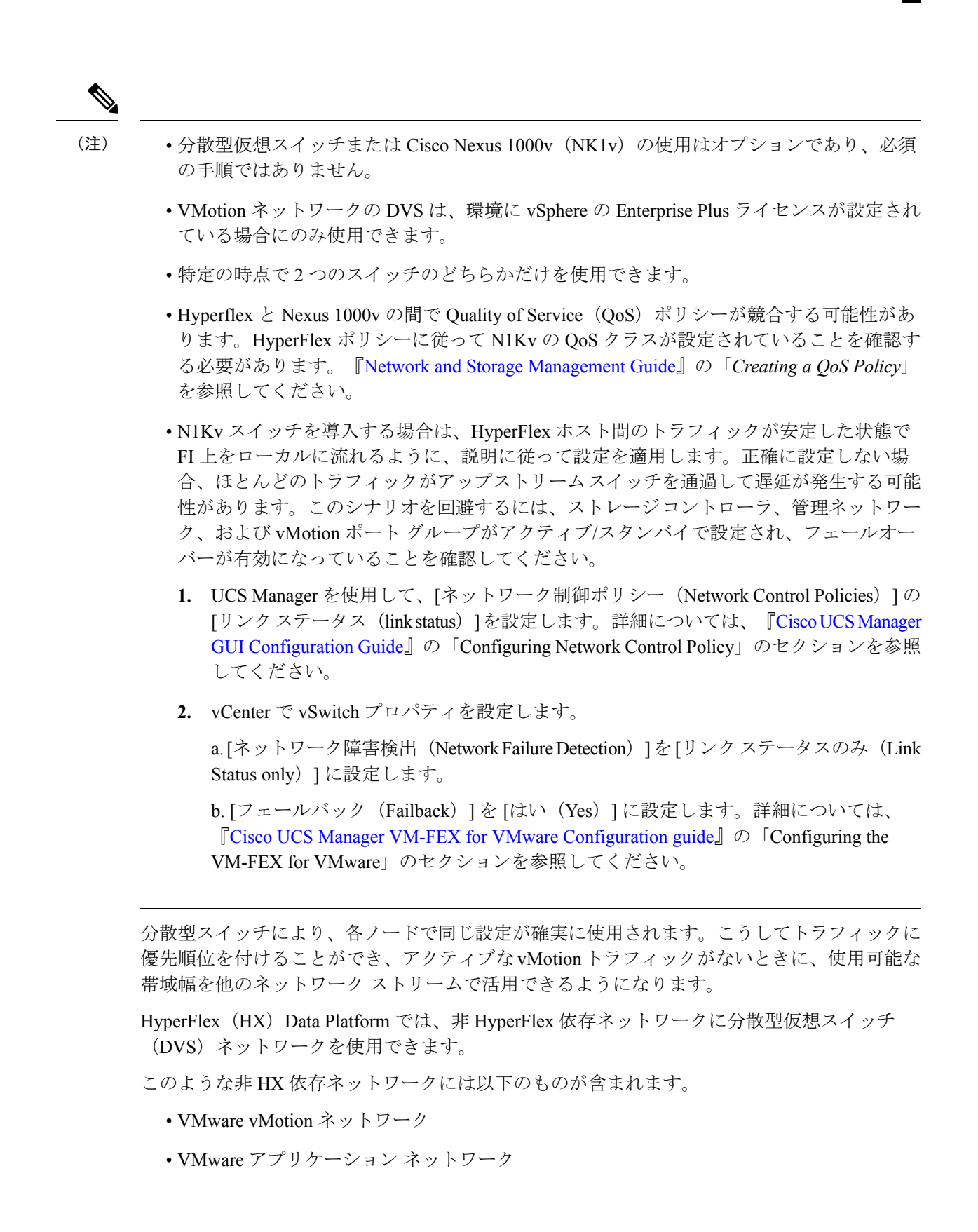

HX Data Platform には、次のネットワークが標準的な vSwitch を使用するという依存関係があ ります。

- vswitch-hx-inband-mgmt:ストレージ コントローラ管理ネットワーク
- vswitch-hx-inband-mgm:管理ネットワーク
- vswitch-hx-storage-data:ストレージ ハイパーバイザ データ ネットワーク
- vswitch-hx-storage-data:ストレージ コントローラ データ ネットワーク

HX Data Platform のインストール時に、すべてのネットワークで標準 vSwitch ネットワークが 設定されます。ストレージクラスタを設定した後、非HX依存ネットワークをDVSネットワー クに移行することができます。次に例を示します。

- vswitch-hx-vm-network:VM ネットワーク
- vmotion: vmotion pg

vMotion ネットワークを分散型仮想スイッチに移行する方法の詳細については、『[Network](http://www.cisco.com/c/en/us/td/docs/hyperconverged_systems/HyperFlex_HX_DataPlatformSoftware/Network_External_Storage_Management_Guide/2-0/b_HyperFlexSystems_Network_and_External_Storage_Management_Guide_2_0/b_HyperFlexSystems_Network_and_External_Storage_Management_Guide_2_0_chapter_01.html) and Storage [Management](http://www.cisco.com/c/en/us/td/docs/hyperconverged_systems/HyperFlex_HX_DataPlatformSoftware/Network_External_Storage_Management_Guide/2-0/b_HyperFlexSystems_Network_and_External_Storage_Management_Guide_2_0/b_HyperFlexSystems_Network_and_External_Storage_Management_Guide_2_0_chapter_01.html) Guide』の「*Migrating vMotion Networks to Distributed Virtual Switches (DVS) or Cisco Nexus 1000v (N1Kv)*」を参照してください。

## <span id="page-19-0"></span>**HX Data Platform** 上での **vCenter** のホスト

HyperFlexクラスタ上でvCenterの展開をサポートする場合、いくつかの制約があります。詳細 については、『How to Deploy vCenter on the HX Data [Platform](https://www.cisco.com/c/en/us/td/docs/hyperconverged_systems/HyperFlex_HX_DataPlatformSoftware/TechNotes/Nested_vcenter_on_hyperflex.html)』テクニカルノートを参照してく ださい。

さらに支援が必要な場合は、TAC までお問い合わせください。

## <span id="page-19-1"></span>**AMD GPU** の展開

AMD FirePro S7150 シリーズ GPU は HX240c M5 ノードでサポートされます。これらのグラ フィック アクセラレータにより、安全性とパフォーマンスに優れた、コスト効率の高い VDI 環境が有効になります。HyperFlex に AMD GPU を展開するには、次の手順に従います。

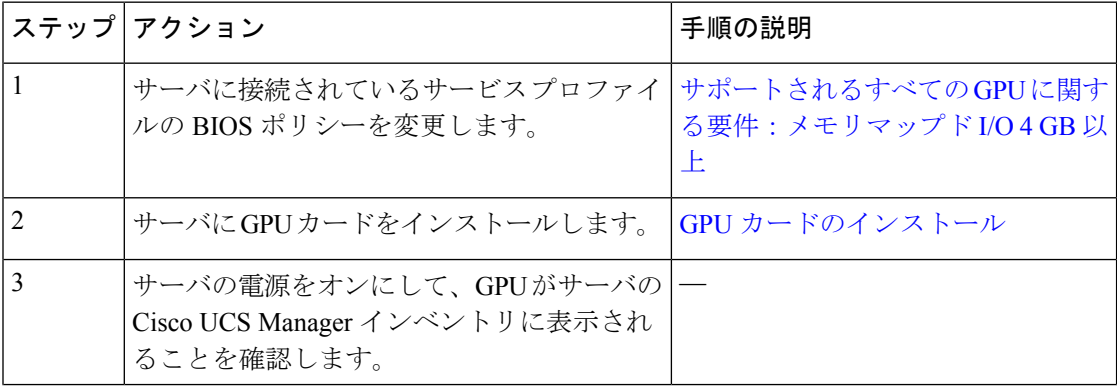

I

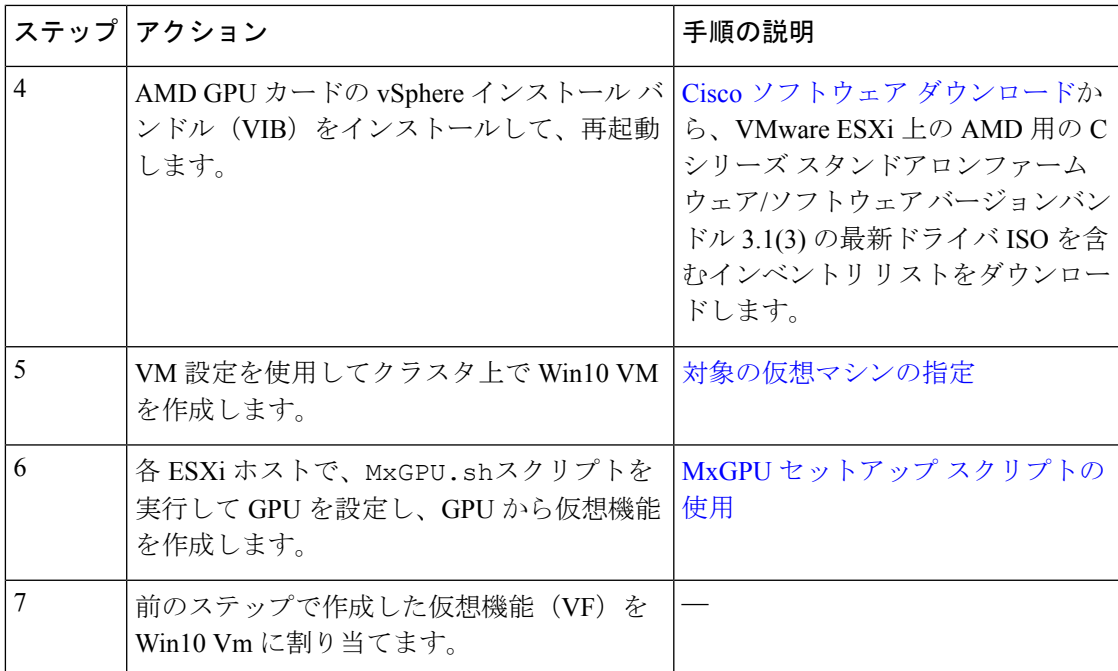

I